# RF-Optimierung Ī

# Ziel

In diesem Artikel werden die grundlegenden Funktionen der HF-Optimierung über das Internet auf Cisco Business Wireless Access Points der Serien 100 und 200 vorgestellt.

Wenn Sie die in diesem Dokument enthaltenen Begriffe nicht kennen, sehen Sie sich [Cisco](https://www.cisco.com/c/de_de/support/docs/smb/switches/Cisco-Business-Switching/kmgmt-2331-glossary-of-non-bias-language.html) [Business an:](https://www.cisco.com/c/de_de/support/docs/smb/switches/Cisco-Business-Switching/kmgmt-2331-glossary-of-non-bias-language.html) [Glossar neuer Begriffe.](https://www.cisco.com/c/de_de/support/docs/smb/switches/Cisco-Business-Switching/kmgmt-2331-glossary-of-non-bias-language.html)

# Unterstützte Geräte | Firmware-Version

- 140AC <u>[\(Datenblatt\)](/content/en/us/products/collateral/wireless/business-100-series-access-points/smb-01-bus-140ac-ap-ds-cte-en.html)</u> | 10.4.1.0 <u>[\(Laden Sie die aktuelle Version herunter\)](https://software.cisco.com/download/home/286324929)</u>
- 145AC <u>[\(Datenblatt\)](/content/en/us/products/collateral/wireless/business-100-series-access-points/smb-01-bus-140ac-ap-ds-cte-en.html)</u> | 10.4.1.0 <u>[\(Laden Sie die aktuelle Version herunter\)](https://software.cisco.com/download/home/286324929)</u>
- 240AC <u>[\(Datenblatt\)](/content/en/us/products/collateral/wireless/business-200-series-access-points/smb-01-bus-240ac-ap-ds-cte-en.html)</u> | 10.4.1.0 (<u>Laden Sie die aktuelle Version herunter</u>)

# Warum sollte ich die HF-Optimierung verwenden?

Als gemeinsam genutztes Medium stehen möglicherweise Wireless-Signale im Wettbewerb um die Übertragung. Bei breiteren Technologietrends ist zu beobachten, dass die Dichte der Kunden weiter drastisch zunimmt. Die Cisco Business Wireless-Produktserie umfasst eine Funktion, die diese Komplexität für Sie bewältigt.

# Aufrufen primärer AP-Tools

In diesem umblätterten Abschnitt finden Sie Tipps für Anfänger.

# Anmeldung

Melden Sie sich bei der Webbenutzeroberfläche des primären Access Points an. Öffnen Sie dazu einen Webbrowser, und geben Sie https://ciscobusiness.cisco.com ein. Möglicherweise erhalten Sie eine Warnung, bevor Sie fortfahren. Geben Sie Ihre Anmeldeinformationen ein. Sie können auch auf den primären Access Point zugreifen, indem Sie https://[ipaddress] (des primären Access Points) in einen Webbrowser eingeben.

# Quick-Info

Wenn Sie Fragen zu einem Feld in der Benutzeroberfläche haben, suchen Sie nach einem

Tooltipp, der wie folgt aussieht:

# Probleme beim Auffinden des Symbols "Hauptmenü erweitern"?

Navigieren Sie zum Menü auf der linken Seite des Bildschirms. Wenn Sie die Menütaste nicht

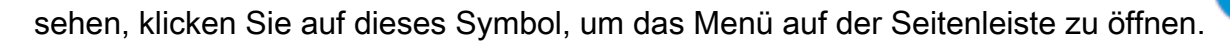

# Cisco Business-App

Diese Geräte verfügen über begleitende Apps, die einige Verwaltungsfunktionen mit der Webbenutzeroberfläche teilen. Nicht alle Funktionen der Webbenutzeroberfläche sind in der App verfügbar.

[iOS-App herunterladen](https://apps.apple.com/app/cisco-business/id1483862452) [Android-App herunterladen](https://play.google.com/store/apps/details?id=com.cisco.business&pcampaignid=pcampaignidMKT-Other-global-all-co-prtnr-py-PartBadge-Mar2515-1)

### Häufig gestellte Fragen

Wenn Sie immer noch offene Fragen haben, können Sie sich unser Dokument mit häufig gestellten Fragen ansehen. [Häufig gestellte Fragen](.cisco.com/c/de_de/support/docs/smb/wireless/CB-Wireless-Mesh/1769-tz-Frequently-Asked-Questions-for-a-Cisco-Business-Mesh-Network.html)

### Schritt 1

Klicken Sie auf Erweitert > RF-Optimierung.

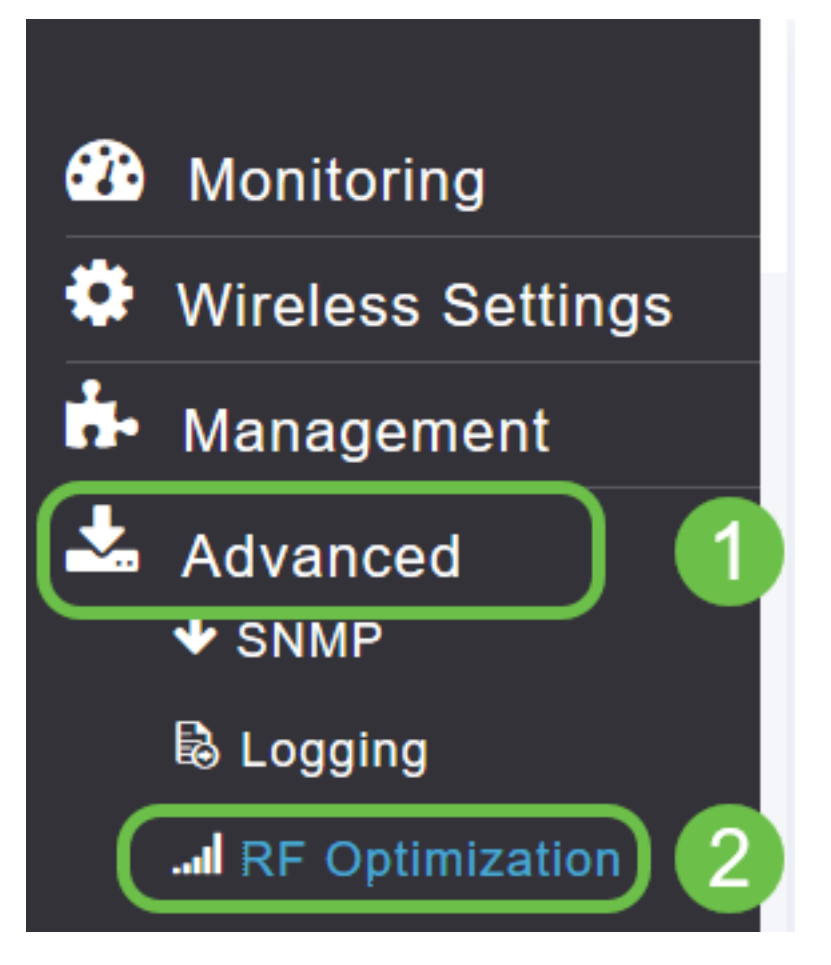

### Schritt 2

Wenn die HF-Optimierung noch nicht aktiviert ist, klicken Sie auf die Umschalttaste, um die HF-Optimierung zu aktivieren.

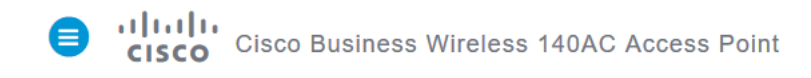

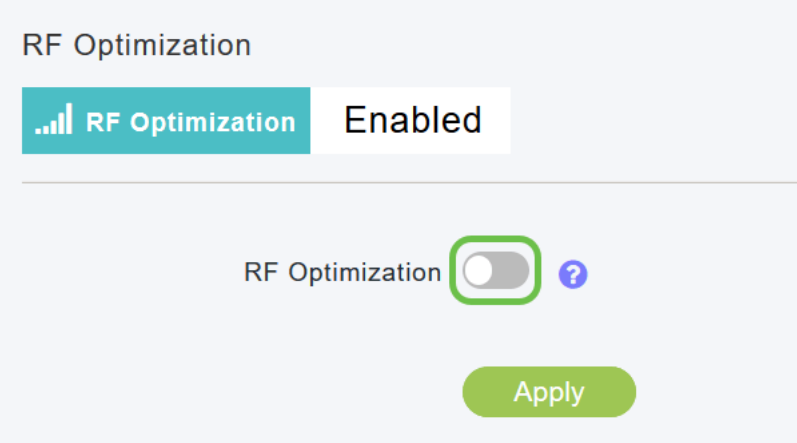

#### Schritt 3

Sobald diese Funktion aktiviert ist, stehen die RF-Optimierungsoptionen zur Verfügung. Client Density (Client-Dichte) verwaltet das Signal für eine von drei Einstellungen:

Niedrig - Geringere Anzahl von Geräten, die mit dem WLAN verbunden werden sollen

Mittel

Hoch - Es wird erwartet, dass mehr Geräte eine Verbindung zum WLAN herstellen.

Stellen Sie den Schieberegler für die Gerätedichte auf die erwartete Umgebung ein.

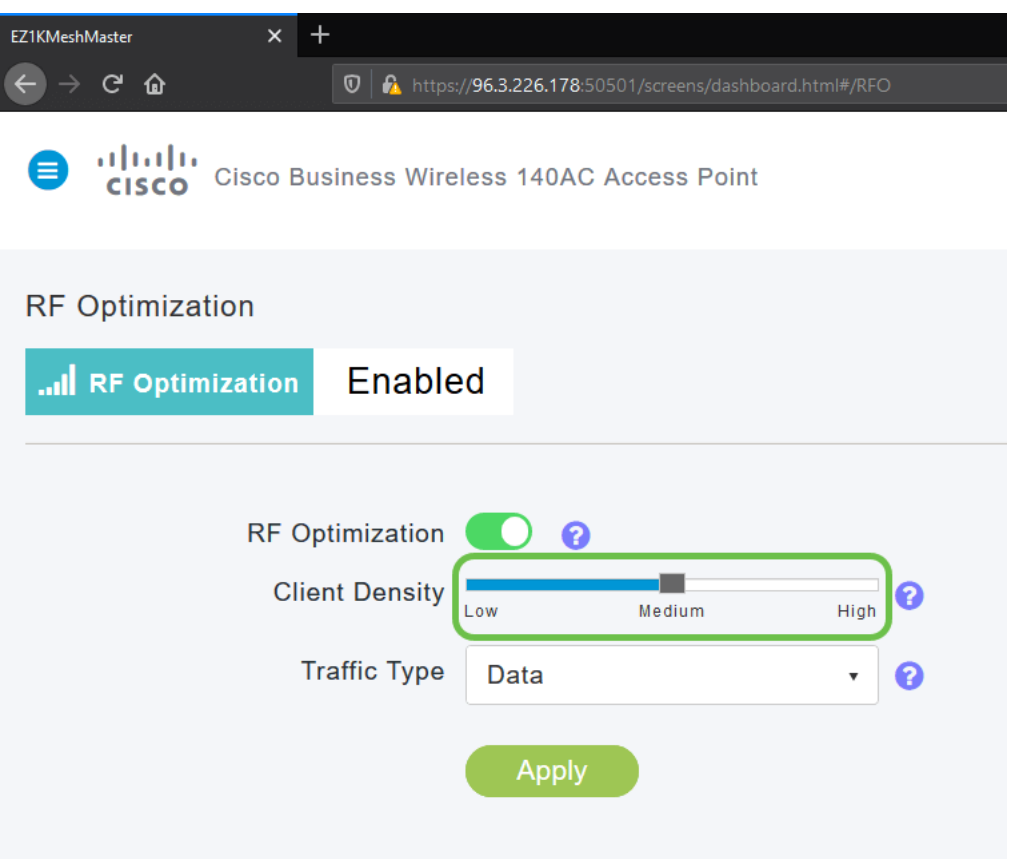

#### Schritt 4

Jetzt können Sie entscheiden, welcher Datenverkehrstyp die HF-Optimierung anwenden soll. Es gibt zwei Optionen:

- Daten
- Daten und Sprache

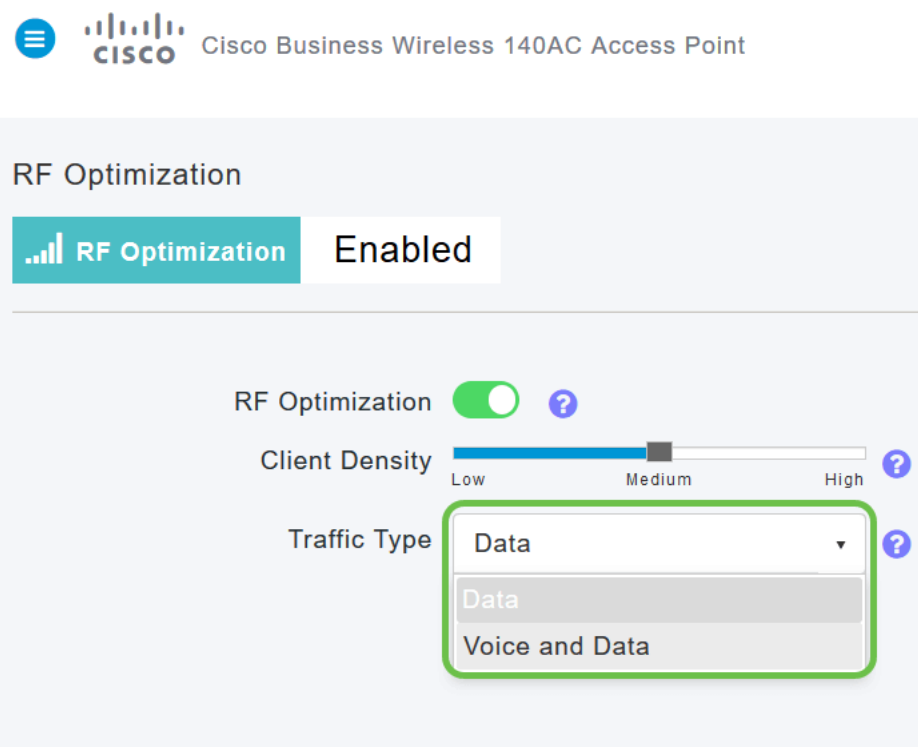

geringeren Client-Dichte ist die Stabilität von Sprachfunktionen weniger wichtig.

Klicken Sie auf das Dropdown-Feld, und wählen Sie Ihre Auswahl entsprechend den Anforderungen Ihres WLANs aus. Wir haben Daten ausgewählt.

### Schritt 5

Klicken Sie auf die Schaltfläche Übernehmen.

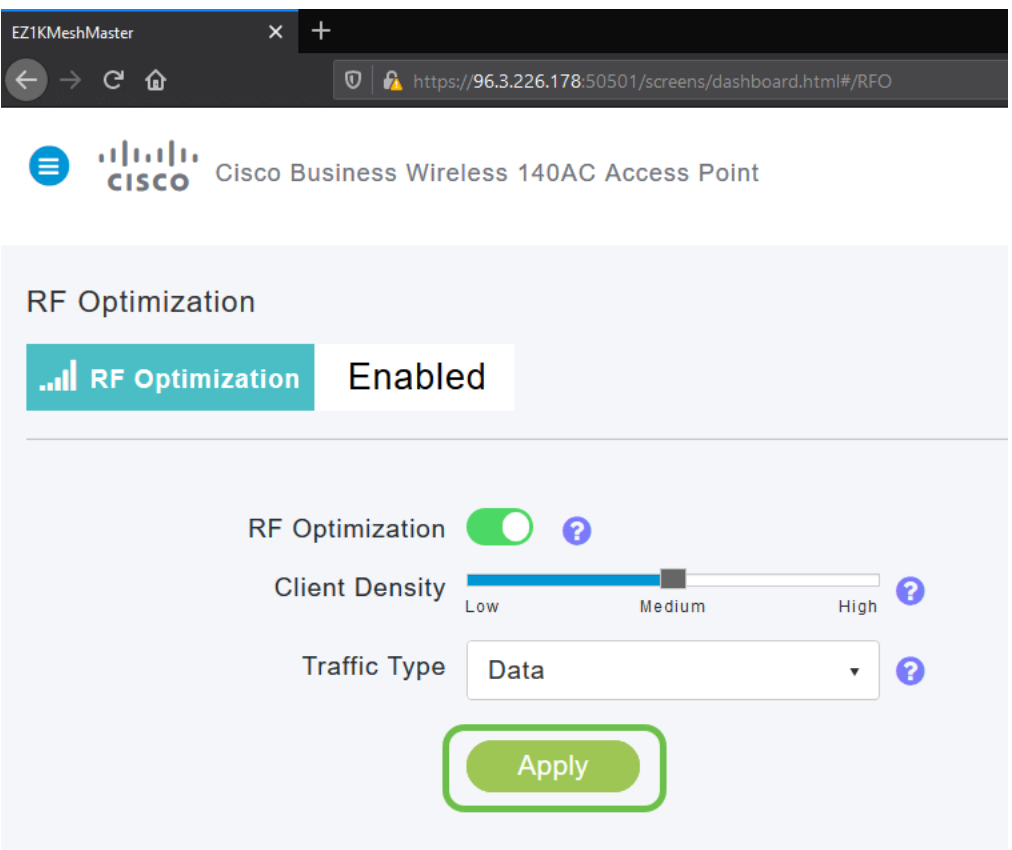

# Fazit

Da hast du es. Bei der RF-Optimierung werden Ihre WLANs analysiert, sodass Sie sich entspannen und entspannen können. Wenn Sie noch Lust haben, lesen Sie unsere anderen Artikel zur Konfiguration.

[Einführung in Mesh](/content/en/us/support/docs/smb/wireless/CB-Wireless-Mesh/1768-tzep-Cisco-Business-Introduces-Wireless-Mesh-Networking.html) [Häufig gestellte Fragen](https://www.cisco.com/c/de_de/support/docs/smb/wireless/CB-Wireless-Mesh/1769-tz-Frequently-Asked-Questions-for-a-Cisco-Business-Mesh-Network.html) [Cisco Business Wireless Model Decoder](https://www.cisco.com/c/de_de/support/docs/smb/wireless/CB-Wireless-Mesh/1776-CBW-PID-Decoder.html) [Tipps zum](https://www.cisco.com/c/de_de/support/docs/smb/wireless/CB-Wireless-Mesh/1873-tz-Reboot-Tips-for-Cisco-Business-Wireless-Access-Points.html) [Neustart](https://www.cisco.com/c/de_de/support/docs/smb/wireless/CB-Wireless-Mesh/1873-tz-Reboot-Tips-for-Cisco-Business-Wireless-Access-Points.html) [Auf Werkseinstellungen zurücksetzen](/content/en/us/support/docs/smb/wireless/CB-Wireless-Mesh/2120-reset-to-factory-default-cbw.html) [Tag Null: Konfiguration über App/Web](https://www.cisco.com/c/de_de/support/docs/smb/wireless/CB-Wireless-Mesh/1771-1906-day-zero-config.html) [Mobile App](https://www.cisco.com/c/de_de/support/docs/smb/wireless/CB-Wireless-Mesh/2117-mobile-app-vs-web-ui-cbw-support.html ) [und Web-Benutzeroberfläche](https://www.cisco.com/c/de_de/support/docs/smb/wireless/CB-Wireless-Mesh/2117-mobile-app-vs-web-ui-cbw-support.html ) [Best Practices für ein Cisco Wireless Mesh-Netzwerk](/content/en/us/support/docs/smb/wireless/CB-Wireless-Mesh/2133-cbw-best-practices.html) [Listen](https://www.cisco.com/c/de_de/support/docs/smb/wireless/CB-Wireless-Mesh/2126-Whitelists-cbw-Mesh-Network.htmll) [zulassen](https://www.cisco.com/c/de_de/support/docs/smb/wireless/CB-Wireless-Mesh/2126-Whitelists-cbw-Mesh-Network.htmll) [Software aktualisieren](/content/en/us/support/docs/smb/wireless/CB-Wireless-Mesh/2063-Upgrade-software-of-CBW-access-point.html) [Machen Sie sich mit der CBW-App vertraut](https://www.cisco.com/c/de_de/support/docs/smb/wireless/CB-Wireless-Mesh/2084-Get-familiar-with-Cisco-Business-Mobile-App.html) [Fehlerbehebung](https://www.cisco.com/c/de_de/support/docs/smb/wireless/CB-Wireless-Mesh/2109-tz-troubleshooting-CBW-Mesh-Network.html) [Zeiteinstellungen](https://www.cisco.com/c/de_de/support/docs/smb/wireless/CB-Wireless-Mesh/2130-Configure-Time-Settings-CBW.html) [Fehlerbehebung: rote LED](https://www.cisco.com/c/de_de/support/docs/smb/wireless/CB-Wireless-Mesh/kmgmt-2322-flashing-red-LED-pattern-day-zero-setup-CBW.html) [Bridge-Gruppen-Namen](https://www.cisco.com/c/de_de/support/docs/smb/wireless/CB-Wireless-Mesh/2109-Bridge-Group-Names-on-a-Cisco-Business-Wireless-Mesh-Network.html)